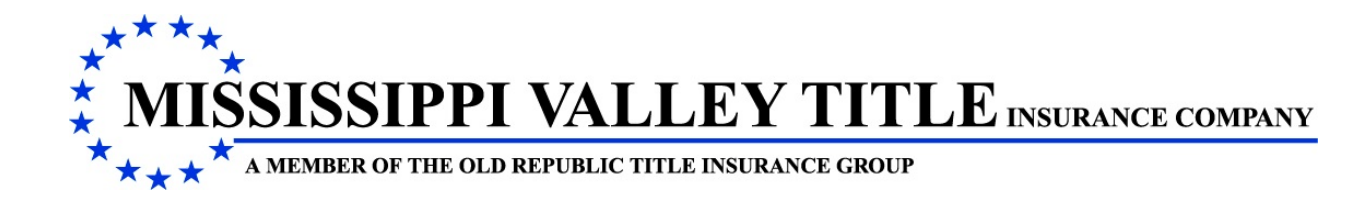

## **NEW LOGIN AND PASSWORD PROCEDURE**

## **WWW.MVT.COM**

Your new login to the MVT website and to ValleyRite will be a valid email address you provide to us during your Initial Login. **Only One User will go thru the Initial Login.** Once that user has been set up, then additional users can be set up.

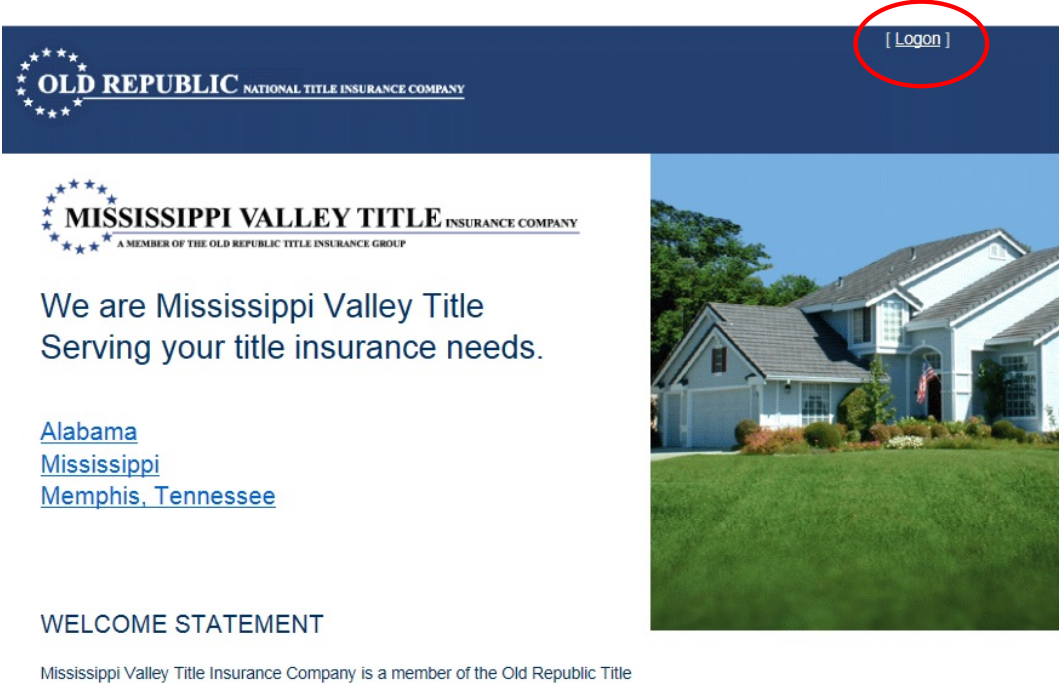

Insurance Group and a wholly owned subsidiary of Old Republic National Title Insurance Company. Our policies are issued as joint policies of Mississippi Valley Title Insurance Company and Old Republic National Title Insurance Company.

Click Logon in the upper right corner of the Home Page. This will display the screen for the **Initial Login.**

## Log On

Please enter your username and password.

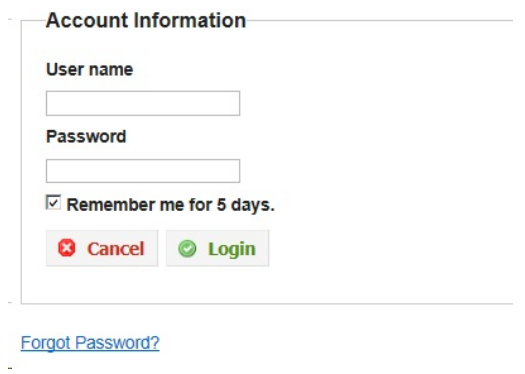

For the Initial Login, Agents will use their New Agent Number that starts with the letter 'M'. Approved Attorneys will use their number that starts with 5, 1 or 6, depending on your state. This Number will be entered in both the User Name and Password Fields. Click the Login Button.

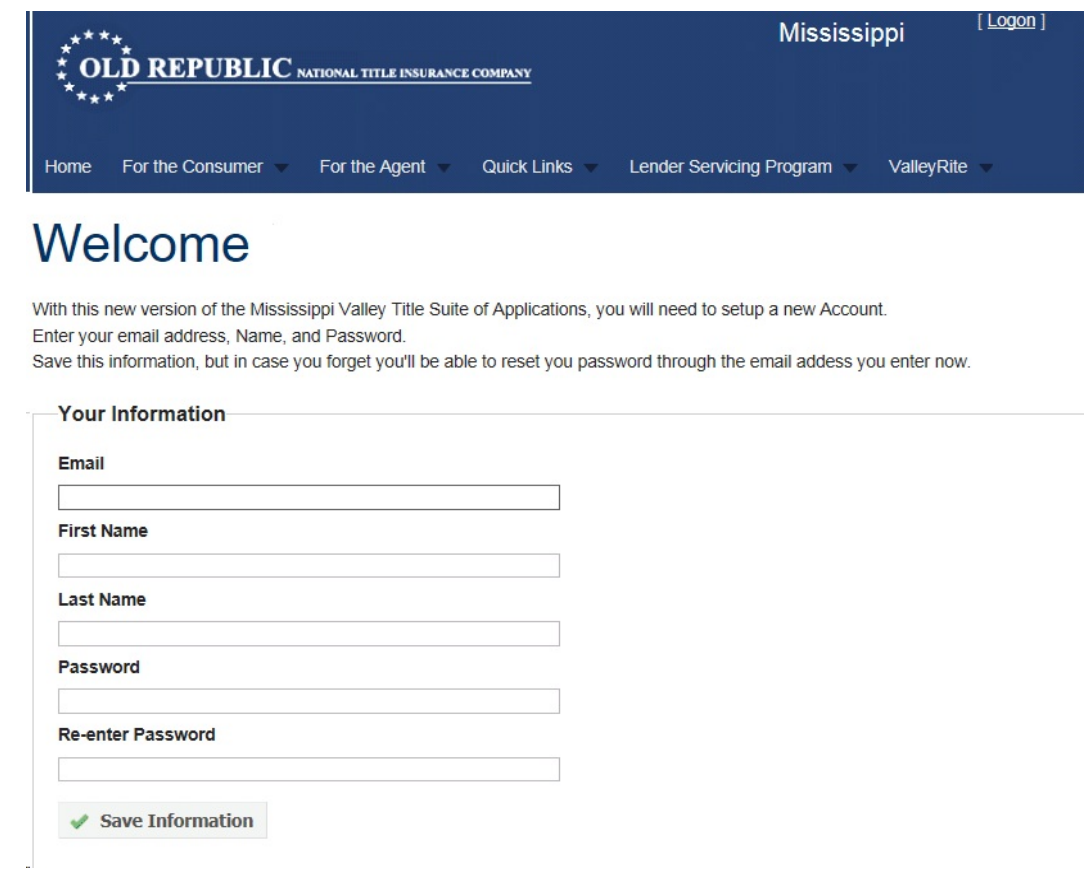

On the Welcome Screen, you will enter your email address, your name, and your own password. You will be able to control your password from now on. After entering the information, click the Save Information Button. You will be returned back to the Home Page.

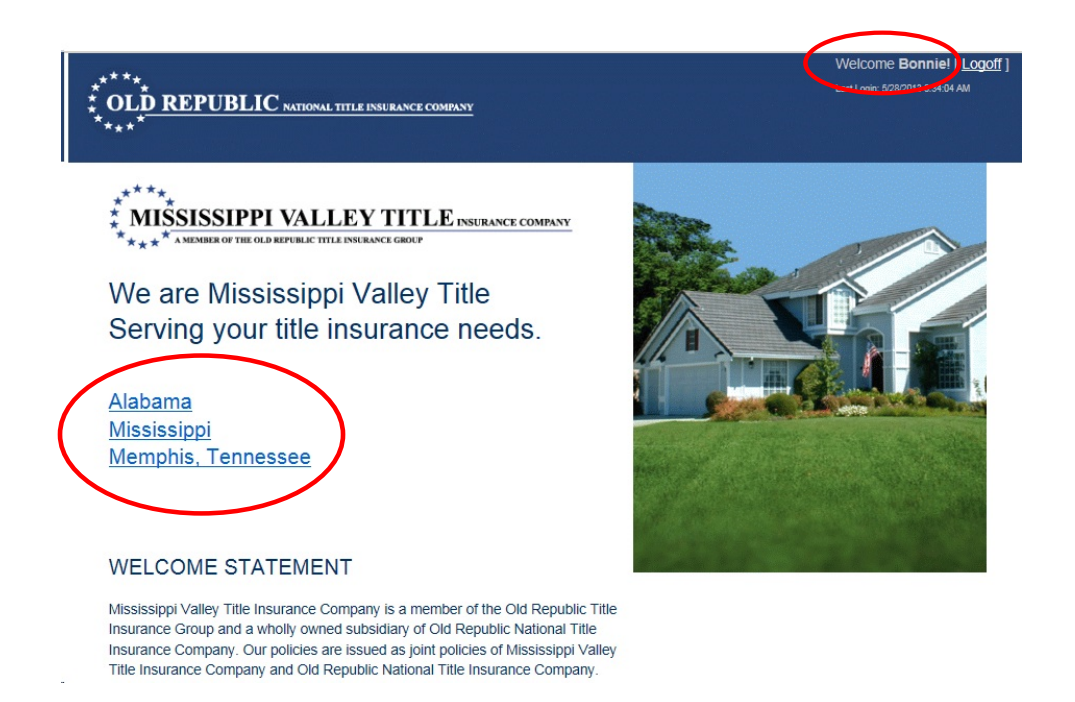

In upper right corner of the Home page, your login name is displayed, which indicates a successful login. It will not log you off until you click Logoff. Click on your appropriate state to access the website.

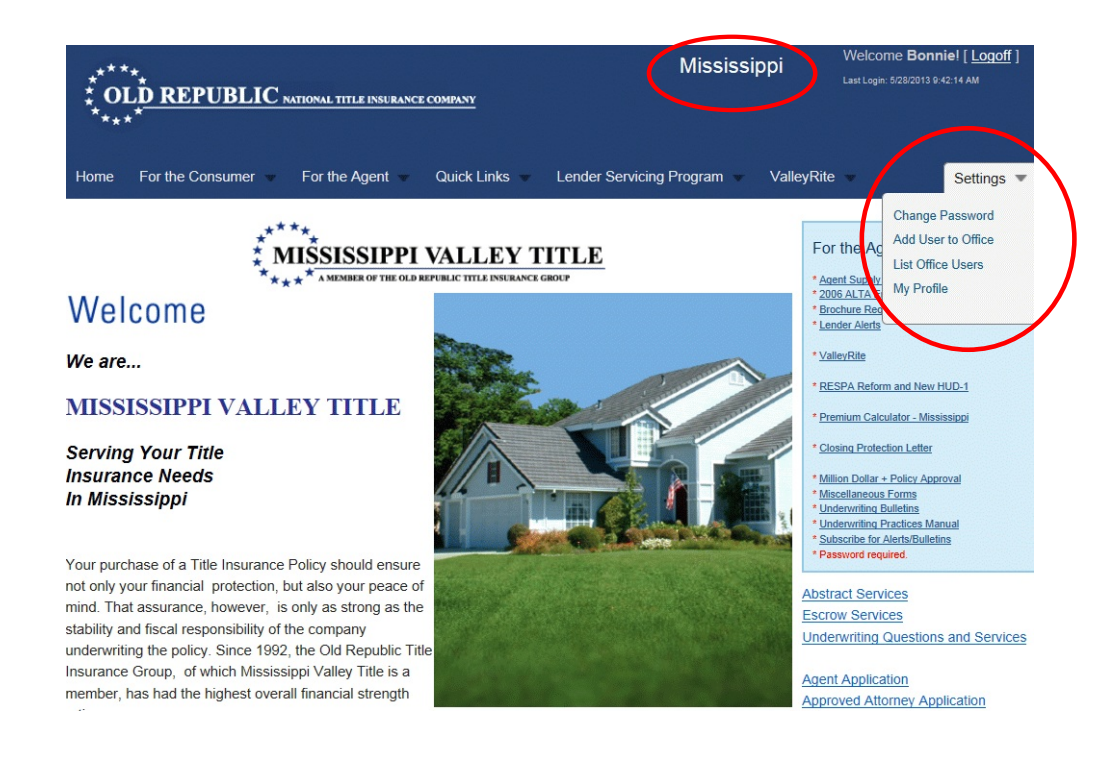

Always be sure your appropriate state is at the top of the page in the blue border. If you need to set up additional users in your office, hover over the Settings Option on the Menu Bar and click Add User to Office.

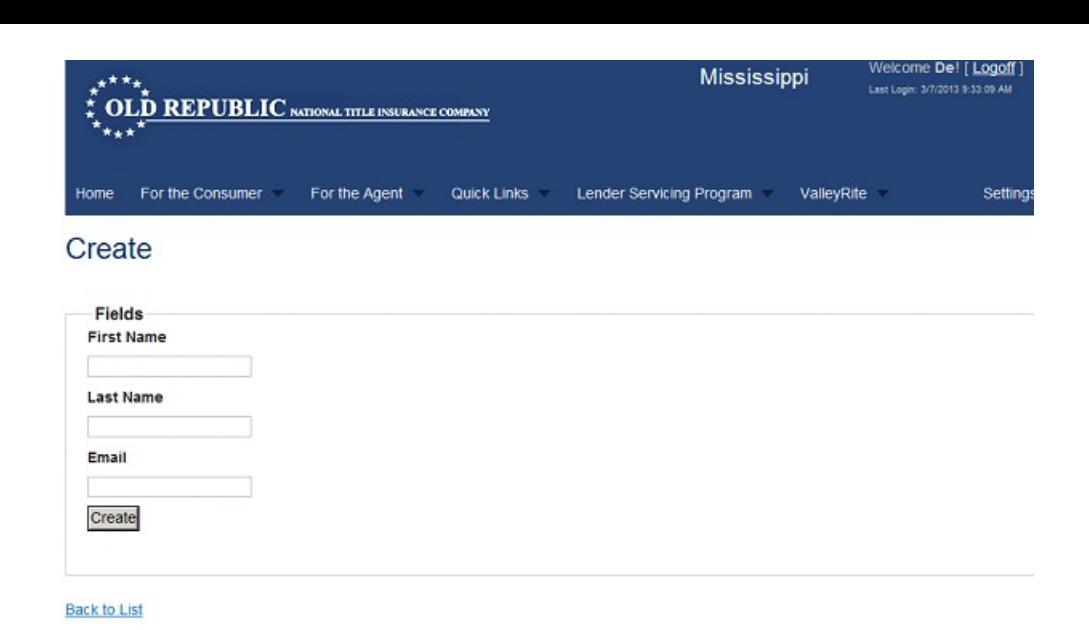

Enter the Name and Email address of additional user(s) in your Office. Click Create after each entry. The additional user(s) will receive an email with a Temporary Password. The additional user will now need to go to our website, click Logon and enter their email address and temporary password.

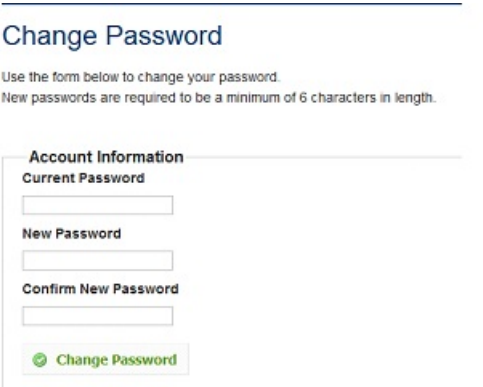

Please make sure to enter or copy/paste the entire password. You will enter your own password in the New Password and Confirm New Password Fields.

Each time you access our website, you will need to use your e-mail address and the password you created.